# Multi Theft Auto: San Andreas Manual

Multi Theft Auto: San Andreas is the latest in a series of fan-created multiplayer modifications for the Grand Theft Auto games (PC versions only). For the GTA3 and Vice City versions that run on the old core, visit <u>http://www.multitheftauto.com</u>. This mod is not endorsed by Rockstar Games or Take 2 Interactive.

Please note that MTA:SA is a beta, which means it could crash or cause unexpected results.

### **Before you start**

Before you install Multi Theft Auto: San Andreas, first make sure that there are no modifications to GTA:SA installed. These will conflict with MTA. If you would like to keep your single player mods, you can create two installations by reinstalling San Andreas to a second folder on your hard drive.

Also make sure that you are running **Windows XP**, **Windows 2000** or **Windows Server 2003** and that your machine is capable of running the game in single player. Note that if you are running single player on the absolute minimum requirements, you will experience slowdowns in MTA as it takes up extra processing power.

**Note: MTA:SA will only work on GTA:SA v1.0.** This means that if you have applied the "no more hot coffee" patch, you will need to reinstall GTA in order to play MTA. The patched versions will be supported in a later release.

## **Installing the game**

- 1. If you haven't already, go to <u>http://www.mtasa.com</u> and download the MTA:SA client.
- 2. Run the installer. You will be given an introductory dialog, then presented with the End User
- License Agreement (EULA). You must agree to this in order to continue installation.
- 3. You will then be asked which components to install.

| Select components to install: | MTA Core<br>MTA Race<br>MTA Map Editor |
|-------------------------------|----------------------------------------|
|-------------------------------|----------------------------------------|

- **MTA Core** interfaces with the game and is a required component.
- **MTA Race** is the race mod and is a required component in order to play.
- **MTA Map Editor** is used to create new races. This is an optional component.
- You are then asked for a folder in which to install the mod. The default is C:\Program Files\MTA San Andreas. You will then be asked for your San Andreas folder. The default location is: C:\Program Files\Rockstar Games\GTA San Andreas\. Click the Install button to commence installation.
- 5. When it finishes installing, you will be given the option to start MTA: San Andreas straight away. Choose your option and then press **Finish**.

## **Running the game**

- 1. Start Multi Theft Auto by double-clicking the icon on your desktop.
- 2. GTA: San Andreas will start and once it is loaded, you will be presented with the MTA:SA main menu. Here you will find several options:

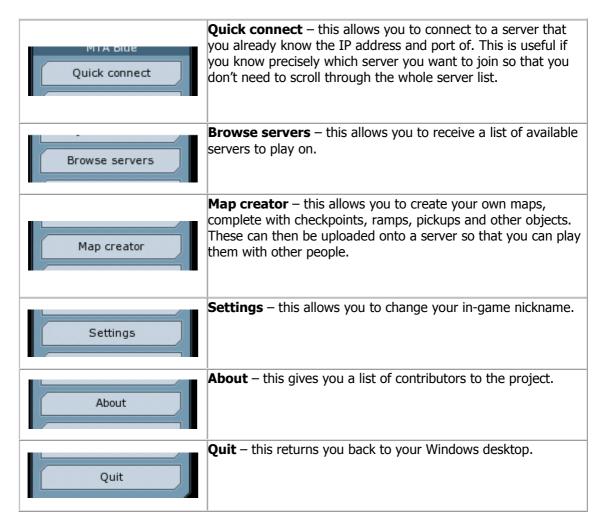

The easiest way to play the game is to click **Browse Servers** on the menu. A new window will appear:

|                                     |         |      |               | Connect |
|-------------------------------------|---------|------|---------------|---------|
| Name                                | Players | Ping | Host          |         |
| Hulti Theft Auto San Andreas Server | 26/26   | 175  | 70.68.179.81  | Refresh |
| Multi Theft Auto San Andreas Server | 19 / 26 | 35   | 217.112.93.9  |         |
| Multi Theft Auto San Andreas Server | 16 / 17 | 54   | 212.214.252.  |         |
| Multi Theft Auto San Andreas Server | 12 / 26 | 25   | 82.94.236.16  |         |
| Multi Theft Auto San Andreas Server | 09 / 32 | 29   | 193.138.205.2 |         |
| Multi Theft Auto San Andreas Server | 09/20   | 24   | 82.94.236.16  |         |
| Multi Theft Auto San Andreas Server | 07/18   | 67   | 82.160.40.5:  |         |
| Multi Theft Auto San Andreas Server | 05 / 17 | 139  | 12.223.181.5  |         |
| Multi Theft Auto San Andreas Server | 04 / 26 | 339  | 210.49.15.24  |         |
| Hulti Theft Auto San Andreas Server | 04 / 26 | 100  | 66.117.38.23  |         |
| Multi Theft Auto San Andreas Server | 04 / 22 | 177  | 128.233.155.; |         |
| Multi Theft Auto San Andreas Server | 04 / 05 | 35   | 81.100.238.2: |         |
| Multi Theft Auto San Andreas Server | 03/26   | 26   | 194.145.200.: |         |
| Multi Theft Auto San Andreas Server | 03 / 16 | 60   | 213.65.225.1: |         |
| Multi Theft Auto San Andreas Server | 03/14   | 133  | 67.19.104.21  |         |
| Multi Theft Auto San Andreas Server | 02/26   | 19   | 85.234.136.15 |         |
| Multi Theft Auto San Andreas Server | 02/26   | 205  | 24.141.245.6  |         |
| Multi Theft Auto San Andreas Server | 02/05   | 120  | 82.18.82.129  |         |
| Multi Theft Auto San Andreas Server | 01/26   | 22   | 193.138.205.4 |         |
| Multi Theft Auto San Andreas Server | 01/26   | 23   | 213.246.59.7  |         |
| Multi Theft Auto San Andreas Server | 01/26   | 24   | 193.138.205.0 |         |
| Multi Theft Auto San Andreas Server | 00 / 40 | 66   | 195.214.255.: |         |
| Multi Theft Auto San Andreas Server | 00 / 32 | 23   | 193.138.205.2 |         |
| Multi Theft Auto San Andreas Server | 00 / 32 | 31   | 213.251.133.2 |         |
| Multi Theft Auto San Andreas Server | 00 / 32 | 24   | 193.138.205.: |         |
| Multi Theft Auto San Andreas Server | 00 / 26 | 161  | 72.20.45.71:  |         |
|                                     |         |      |               |         |
|                                     |         |      |               |         |
| le                                  |         |      |               | Back    |

If servers have not appeared already, press the **Refresh** button and MTA will scan for servers, displaying them as a list.

- Under the **Name** tab, each server's name is displayed.
- Under the **Players** tab, the number of players and the maximum capacity of the server is displayed, in the format of [Used Slots] / [Maximum Slots].
- The **Ping** tab displays the ping, or latency, between your machine and the server. Ping is a measure of the time it takes for "packets" of data to be received back from the server after sending them, so a higher ping means that you will experience more lag on that particular server. Generally, servers closest to your location should have the lowest pings.
- The **Host** is the IP address of the server. You can use this address in future to connect to the same server via the Quick Connect option on the main menu.

Each tab can be clicked to arrange the respective column in ascending or descending order.

For optimal performance and gameplay, look for the best balance between players and ping.

Once you have picked a server, select it and click the **Connect** button in the top right-hand corner of the dialog. If all goes well, you should connect to the server and automatically join the game. See **Troubleshooting** below if this does not happen.

### How to Play

When you join the game, you will immediately be put into **spectator mode** until the next race begins. This allows you to view players that are currently in the race. Press the **left** and **right** arrow keys to cycle through players. Press the **1**, **2 and 3** keys to activate different camera modes.

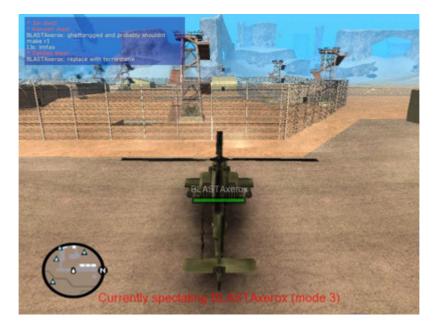

However, if you are the first or second person to join the server, the current race will be terminated and a new race will be started immediately.

When the race starts, you will spawn onto the map and be locked in position until the countdown has finished. The spawning vehicle is chosen by the person who created the race. Everyone has the same starting vehicle.

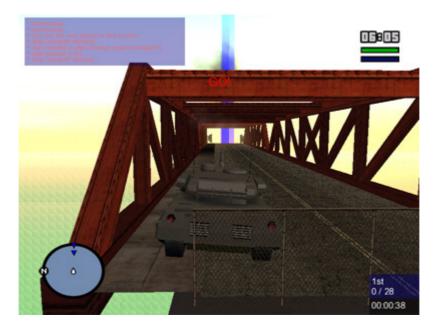

The race will finish when all players are dead or someone wins. A player's status - whether he is dead or not - can be viewed on the **player list** by holding down the **Tab** key.

| Player Name | Ping | Rank | Time     | 4 |
|-------------|------|------|----------|---|
| Jon         | 224  | 2    | 00:03:96 |   |
| JHXP        | 496  | 1    | 00:03:96 |   |

There are three types of maps:

- **Free Roam** in this mode, people generally do whatever they want to. They can drive together, fight each other or just drive around the map with no traffic or police to obstruct them.
- **War / dogfight** players spawn in military vehicles such as tanks or hydras and battle to the death.
- **Race** players compete with each other to be the first to cross the finish line.

In Race mode you have to pass through **checkpoints**. These checkpoints will be illustrated as coloured "blips" on your radar. When you pass through one, the computer will play a sound to indicate that it registered the hit. You will follow the arrows on the checkpoint to the next one, where you will perform the same action. This continues until you reach the end of the race.

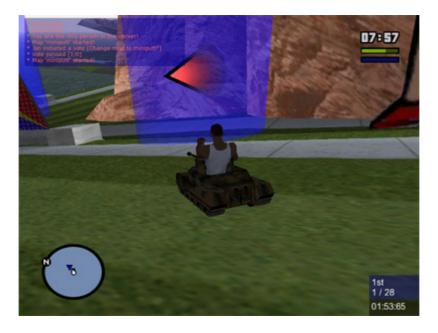

The number of checkpoints remaining is displayed in the bottom right-hand corner of the screen, along with your race time.

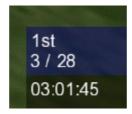

If you happen to drown or blow up whilst racing, you will be placed in spectator mode until the next race. Your health is displayed in the top right-hand corner in a green bar. The blue bar indicates your current speed.

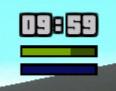

You can see other players' health bars next to their nametags.

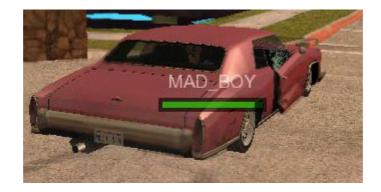

There are three power-ups available:

|            | <b>Nitro</b> – This equips the player's car with a nitrogen module that can<br>be activated by pressing the alternate fire button. This gives the<br>vehicle a temporary speed boost by bringing it up to its maximum<br>speed. This cannot be used with boats, bikes, motorbikes or<br>aeroplanes. |
|------------|----------------------------------------------------------------------------------------------------|
| $\bigcirc$ | <b>Repair</b> – This restores full health to vehicles, preventing them from exploding.                                                                                                    |
|            | <b>Vehicle change</b> – this changes the player's current vehicle to one specified by the race designer. The vehicle name is listed above the pickup. Vehicle changes can also be added to checkpoints so that vehicles change as players pass through them.                                        |

## **Controls**

### **In-Game Keys**

- F5 Console
- F11 Take a screenshot
- T Chat
- ~ (tilde) or F8 Console
- TAB Player List

### **Spectator Mode Keys**

- 1 Camera mode one
- 2 Camera mode two
- 3 Camera mode three
- LEFT\_ARROW Change to previous racer
- RIGHT\_ARROW Change to next racer

### Voting Keys

- F1 Yes
- F2 No

### **Console Commands**

Press ~ (tilde) or F8 to access the console, then type a command followed by any neccessary parameters (if applicable) then press Enter.

- Command: races
   This displays a list of all races available on the server. See vote race below to find out how
   to vote for a race.
- Command: vote race [race name] Example: vote race destructionderby This initiates a vote for a race that you would like to play. This will give other players an option to vote Yes (F1) or No (F2). If there is a majority of Yes votes, the vote will pass and the new race will start. Typing vote race \* (asterisk) starts a random race.
- Command: **kill** This kills you and puts you in spectator mode.
- Command: nick [nickname]
  - Example: nick MTAPlayer

This changes your nickname whilst in-game to whatever you specify in the parameters. In the above example, your nickname would be changed to MTAPlayer.

- Command: msg [nickname] [message] or pm [nickname] [message]
   Example: msg Player1 hello or pm Player1 hello
   This sends a private message to the person you specify in the [nickname] parameter. Only the person you specify can see the message. Both msg and pm perform the same function.
- Command: quit or exit
   This disconnects you from the server and returns you to the Windows desktop. Performs the same function as the Quit button on the main menu.
- Command: ver
   This displays the version number and copyright information for the software.
- Command: **time** 
  - This displays the current time.
- Command: **disconnect** This disconnects you from the server and returns you to the main menu.

- Command: say [text] Example: say hello This enables you to continue talking to people in the chat box whilst the console is open.
- Command: slap [nickname] Example: slap Player1 This is an old IRC command. When you type the above example into the chat box, it will say "Player2 slapped Player1 around a bit with an old trout". It can be useful for attracting someone's attention.
- Command: me [text]
   Example: me runs
   This is another old IRC command. This outputs your nickname in front of the text you typed.
   In the example above, if your name was Player, it would output "Player runs".
- Command: ignore [nickname] Example: ignore Player2 This will not display any text typed by the player you wish to ignore. To stop ignoring a player, type ignore [nickname] again.
   Command: rcon\_login [password]
- Command: rcon\_login [password] Example: rcon\_login password This allows a player to log in as an administrator in order to access to administrative functions such as kicking and banning players whilst in-game. This requires the server to be configured for RCON access.
   Command: rcon [command] [arguments]
- Command: rcon [command] [arguments] Example: rcon kick Player1 This allows an admin who is logged into RCON (see rcon\_login) to perform administrative functions within the server. These include kicking, banning and freezing players.

**Tip:** You can use these commands in the chatbox by putting a / (forward slash) in front of them.

A list of console commands can be seen by typing **help** into the console and pressing Enter.

## **Troubleshooting**

#### You get a timeout error when trying to connect or whilst in-game.

This is either a problem with the server or your connection. If the timeout occurs whilst playing, check that your internet service provider hasn't disconnected you. If not, the server may have been reset or else may be experiencing difficulties. Try connecting a few minutes later. If this does not work, try connecting to a different server.

If this happens whilst trying to connect, firstly check that the server is currently up and running (or try connecting to a different server). If the problem persists, make sure that there are no problems with your internet connection and that any firewalls or routers that you may have are not blocking MTA from accessing the internet. For more information on doing this, visit <u>www.portforward.com</u>.

#### You experience lag whilst playing.

This could be due to poor PC performance or a slow connection to the server. The way to experience the least amount of lag possible is to lower the graphical settings as low as you can bear them, close all other applications that may be taking up precious memory and bandwidth, and play on servers near to your location that only have a few players. If lag problems still persist, you should consider upgrading your PC and/or internet connection, depending on which factor is causing the problem.

#### The game crashes.

MTA is **beta** software so crashes may still occur. If the game does crash whilst you are playing, please report it to us and we will fix it as soon as possible. It is helpful if you include as much information as possible about your system and what you were doing at the time of the crash.

### Keyboard controls are lagging

Microsoft has implemented a feature into DirectX that allows your graphics card to render a few frames ahead in order to make everything smoother. The cost of this, however, is a loss in performance. Remember that MTA is a lot heavier on resource usage than San Andreas alone. This can cause keyboard input lag on slower machines because you can render frames ahead, but you can't render keyboard input ahead.

Nvidia gives you an option in their driver dialog to disable this (right-click the desktop, go to Properties and click the Advanced button in the Settings tab). ATI unfortunately doesn't offer this option.

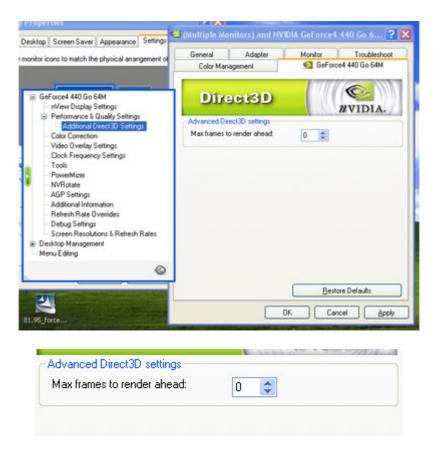

Note that the exact location of this option will vary depending on which driver version you have.

A potential fix is to:

- Set GTA:SA to the lowest possible settings (low resolution, low detail, no anti-aliasing), including audio
- Shut down as many applications as possible before playing by using Task Manager (Ctrl + Alt + Del). This includes all helper applications for sound, keyboard, mouse, etc. Use this with caution!
- Shut down as many services as possible, using services.msc (Start > Run, then type "services.msc" into the Run dialog (without quotes)). **Use this with caution!**
- Set your video card profile to Performance instead of Quality
- Tweak your video card settings to the highest possible performance settings

An Nvidia card is recommended though, as this is what the game was optimised to run on.

# Final Words

For starters : Have fun

### We would like to thank:

Rockstar Games and Take 2 Interactive Wojjie Networks The QA Team and all other testers The community

### The MTA Team:

AJH Blokker\_1999 Bloodymess\_13 ChrML Cray eAi IJs Kent747 Oli RISO Slush Trix